<span id="page-0-0"></span>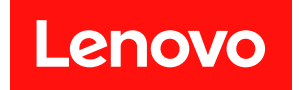

# ThinkAgile VX デプロイメント・ガイド (手動デプロイメント)

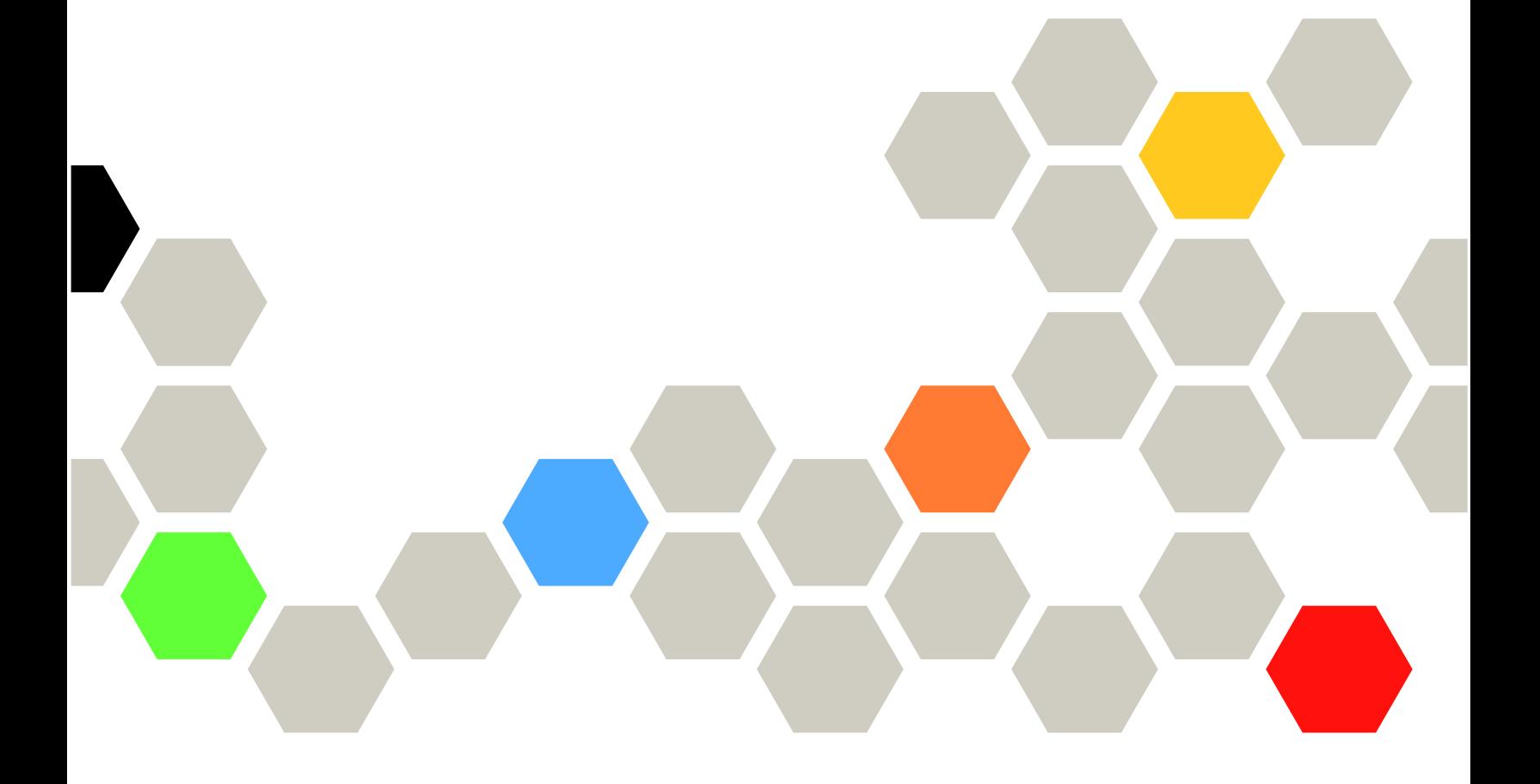

本書および本書で紹介する製品をご使用になる前に、以下に記載されている安全情報および安全上の注意 を読んで理解してください。

[http://thinksystem.lenovofiles.com/help/index.jsp?topic=%2Fsafety\\_documentation%2Fpdf\\_files.html](http://thinksystem.lenovofiles.com/help/index.jsp?topic=/safety_documentation/pdf_files.html)

さらに、ご使用のサーバーに適用される Lenovo 保証規定の諸条件をよく理解してください。以下に掲載 されています。

[https://datacentersupport.lenovo.com/us/en/warrantylookup](https://datacentersupport.lenovo.com/us/zh/warrantylookup)

第 5 版 (2023年2月)

© Copyright Lenovo 2021, 2023.

制限付き権利に関する通知: データまたはソフトウェアが GSA (米国一般調達局) 契約に準じて提供される場合、使 用、複製、または開示は契約番号 GS-35F-05925 に規定された制限に従うものとします。

#### 注

# 目次

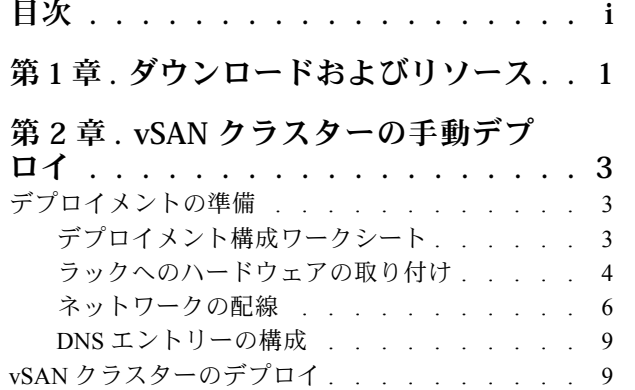

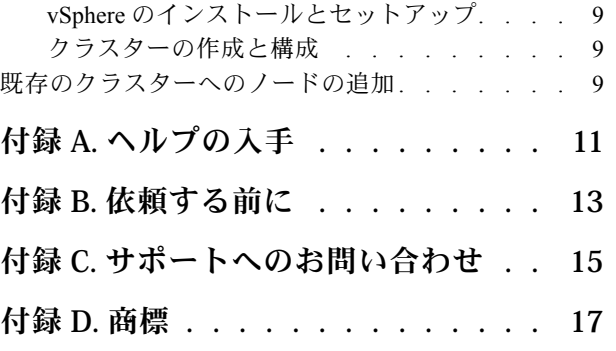

# <span id="page-4-0"></span>第1章 ダウンロードおよびリソース

便利なドキュメント、ドライバーとファームウェアのダウンロード、およびサポート・リソースを探すに は、このセクションを使用します。

#### 製品サポート

- ファームウェア/ソフトウェア/ドライバー・ダウンロード VX Best Recipe <https://datacentersupport.lenovo.com/solutions/ht505302>
- 製品保証の検索 <https://datacentersupport.lenovo.com/warrantylookup>
- VX シリーズ製品のインタラクティブ 3D ツアー <https://www.lenovofiles.com/3dtours/products/superblaze/thinkagile-vx/index.html>
- vSphere および ThinkAgile VX ハードウェア・モデルの相互運用性の検索 <https://lenovopress.com/osig>
- VMware ソフトウェアの互換性チェック <https://www.vmware.com/resources/compatibility/search.php>
- テクニカル・サポート・ポータル <https://datacentersupport.lenovo.com/>
- サービス要求の送信 <https://support.lenovo.com/servicerequest>

#### 資料

- ThinkAgile VX シリーズ・ユーザー・ガイド [PDF](#page-0-0)
- ThinkAgile VX vSAN クラスター・デプロイメント [https://pubs.lenovo.com/thinkagile-vx/cluster\\_deployment.html](https://pubs.lenovo.com/thinkagile-vx/cluster_deployment.html)
	- ThinkAgile VX デプロイメント・ガイド (VX Deployer を使用) [PDF](#page-0-0)
	- ThinkAgile VX デプロイメント・ガイド (手動デプロイメント) [PDF](#page-0-0)
- ThinkAgile VX vSAN クラスター・ハードウェアの交換 [https://pubs.lenovo.com/thinkagile-vx/hw\\_replacement.html](https://pubs.lenovo.com/thinkagile-vx/hw_replacement.html)
- ThinkAgile VX 製品ガイドおよびデータシート <https://lenovopress.com/servers/thinkagile/vx-series>
- ThinkSystem ラック・サーバー・ドキュメント [https://thinksystem.lenovofiles.com/help/topic/rack\\_servers/overview\\_rack\\_servers.html](https://thinksystem.lenovofiles.com/help/topic/rack_servers/overview_rack_servers.html)
- VMware vCenter 向け XClarity Integrator ドキュメント [https://sysmgt.lenovofiles.com/help/topic/com.lenovo.lxci\\_vcenter.doc/vcenter\\_welcome.html](https://sysmgt.lenovofiles.com/help/topic/com.lenovo.lxci_vcenter.doc/vcenter_welcome.html)
- VMware vSphere ドキュメント <https://docs.vmware.com/en/VMware-vSphere/index.html>

# <span id="page-6-0"></span>第2章 vSAN クラスターの手動デプロイ

ThinkAgile VX シリーズ vSAN クラスターを手動でデプロイするには、このセクションを使用します。

## デプロイメントの準備

デプロイメント・ワークシートに入力し、ThinkAgile VX アプライアンスをラックにインストールし、ア プライアンスをネットワークに配線し、DNS サーバーにエントリーを追加して、手動での vSAN デプロ イメントの準備をします。

# デプロイメント構成ワークシート

このワークシートを使用して、vSAN クラスターをデプロイするための設定の値を記録します。

以下のセクションの値を記録します。

- 3 ページの 「XClarity Controller (BMC) および ESXi」
- [4](#page-7-0) ページの 「[グローバル・ネットワーク・サービス設定](#page-7-0)」
- [4](#page-7-0) ページの 「[vSAN の実装](#page-7-0)」

#### XClarity Controller (BMC) および ESXi

XClarity Controller (BMC) および ESXi ホストには、以下の設定が必要です。

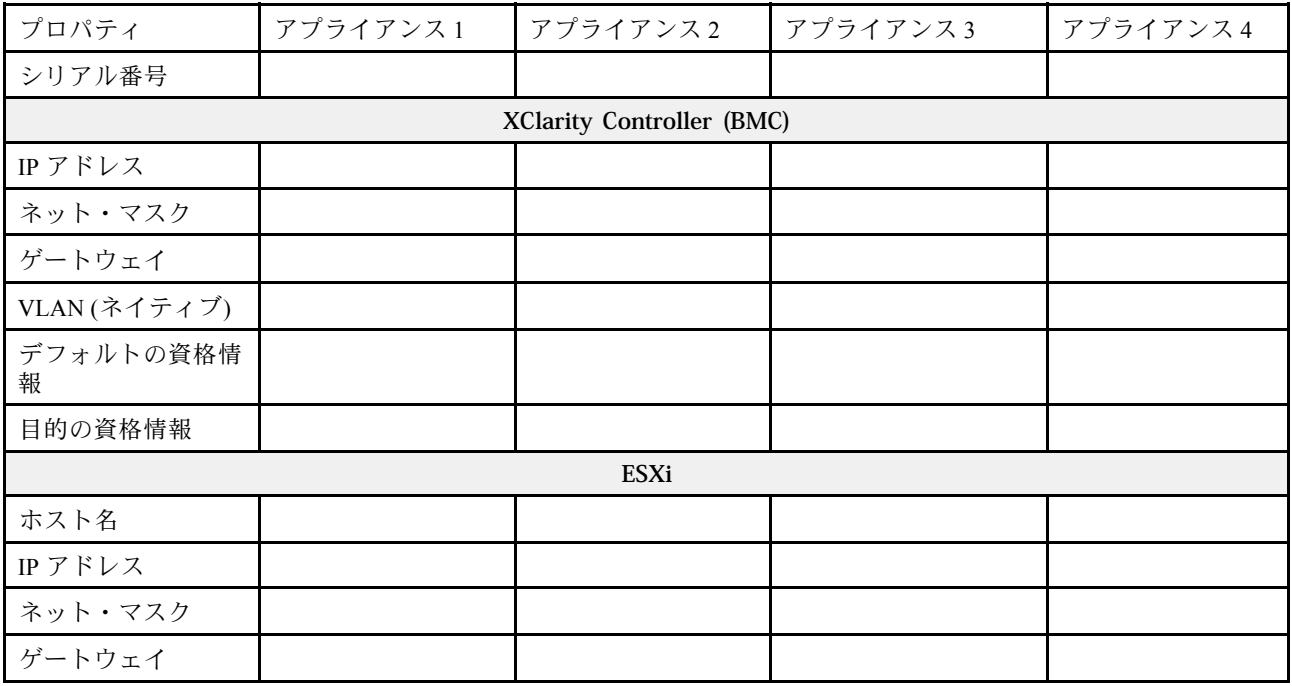

注:

- サービス・ラベルに記載されている情報は、技術担当者がお客様の製品を特定して迅速なサービスを提 供するのに役に立ちます。製品を受け取ったら、ラベルをはがして安全な場所に保管してください。
	- マシン・タイプとシリアル番号は、各製品の ID ラベルに記載してあります。
	- BMC のネットワーク・アクセス・ラベルは、引き出し式情報タブの上面に貼付されています。

<span id="page-7-0"></span>• 新しい資格情報はすべてのホストで同じでなければなりません。

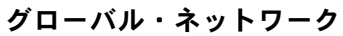

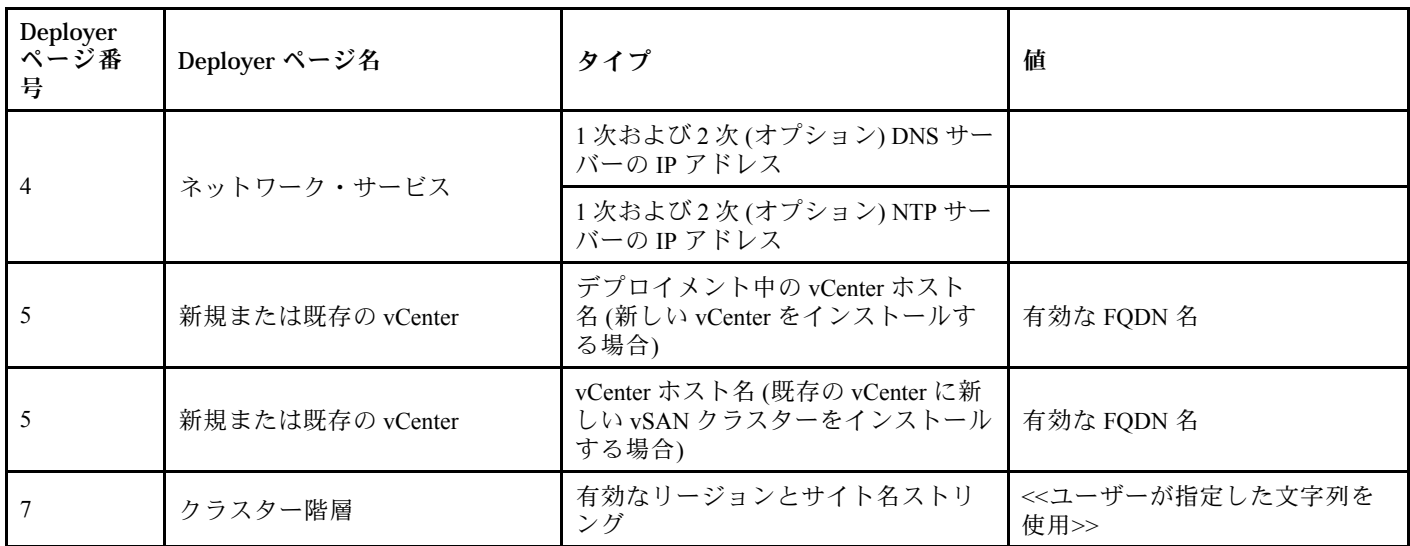

#### vSAN クラスターの実装

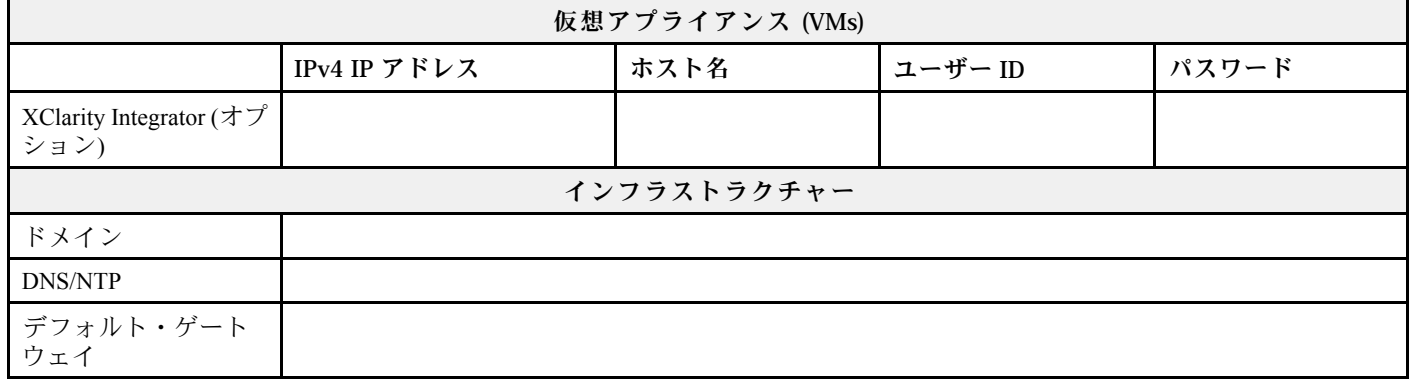

## ラックへのハードウェアの取り付け

ThinkAgile VX アプライアンスをラックに取り付けます。アプライアンスの取り付け手順については、次 の表を参照してください。

注:お使いの ThinkAgile VX アプライアンスがベースとなる ThinkSystem サーバー・モデルを判別するに は、[ソリューションの概要](https://pubs.lenovo.com/thinkagile-vx/overview.html)を参照してください。

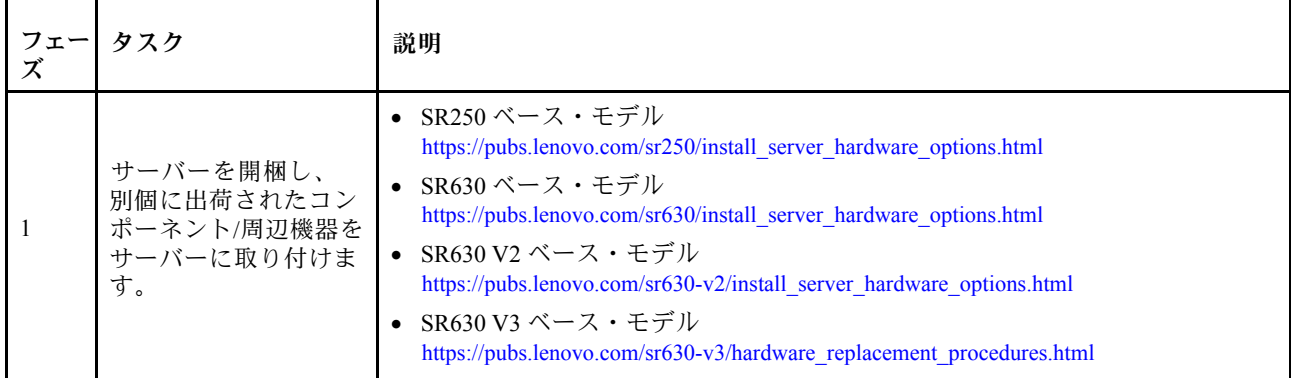

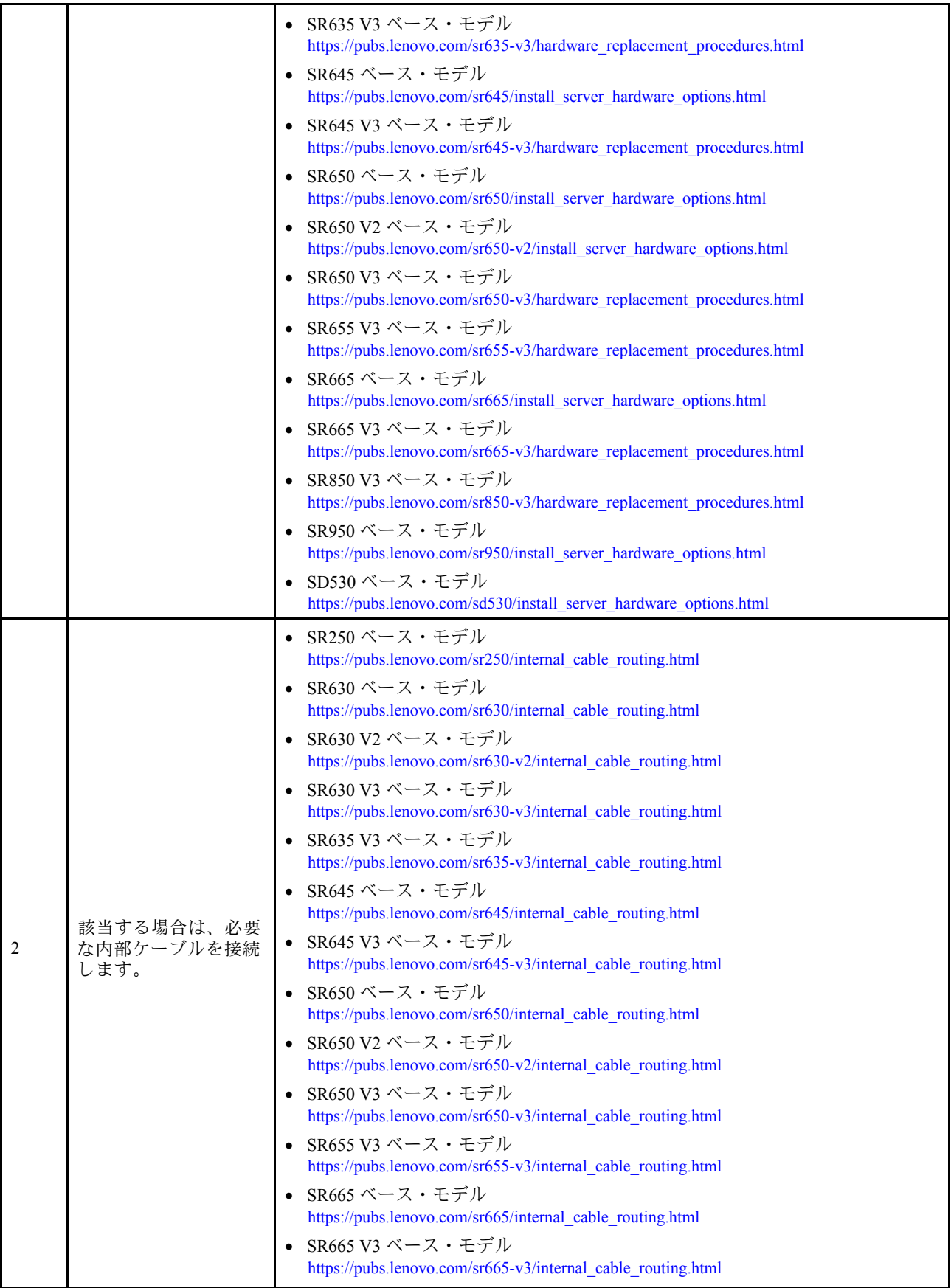

<span id="page-9-0"></span>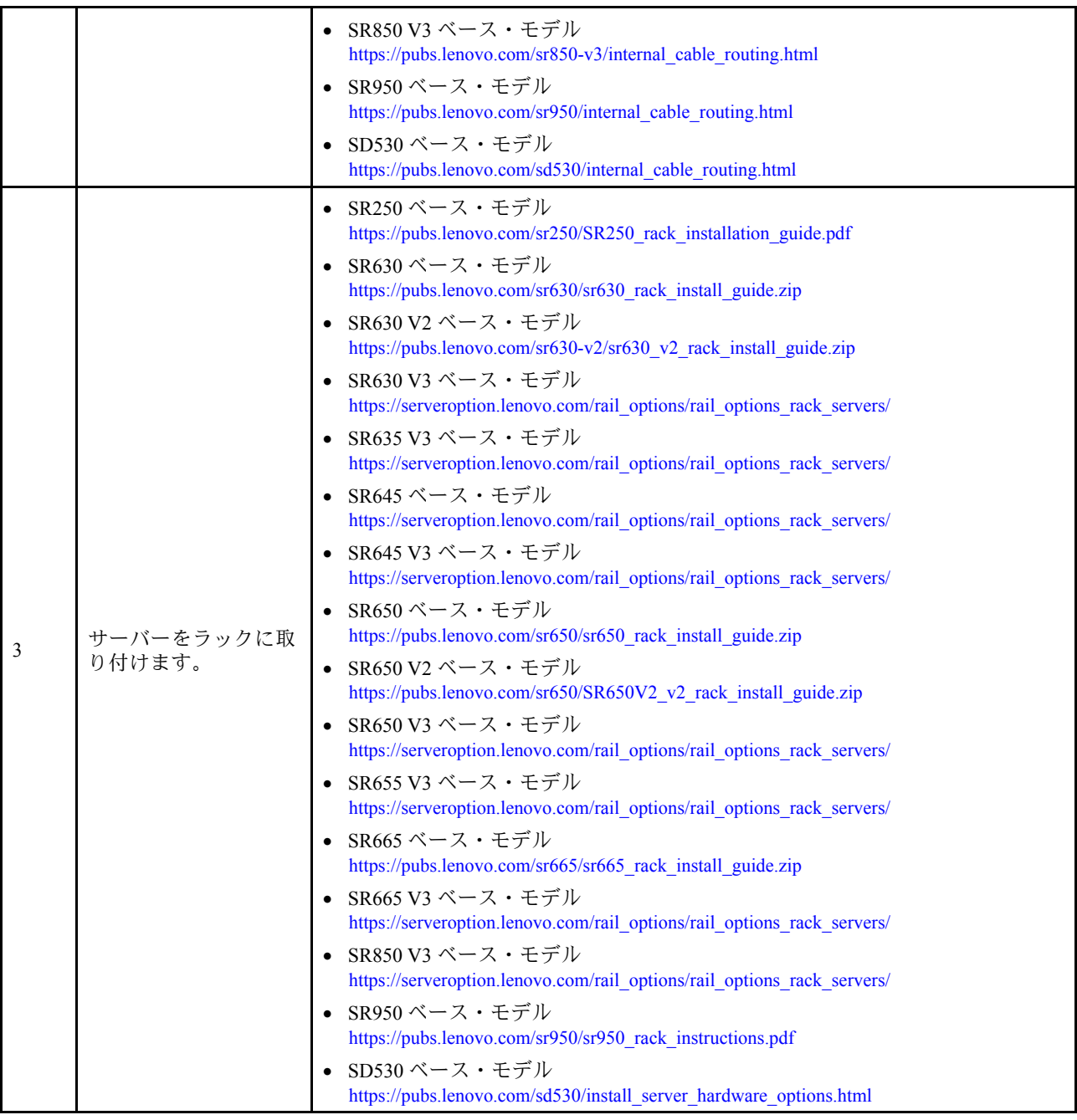

# ネットワークの配線

ThinkAgile VX アプライアンスをネットワークにケーブル接続する方法については、以下の情報を参照 してください。

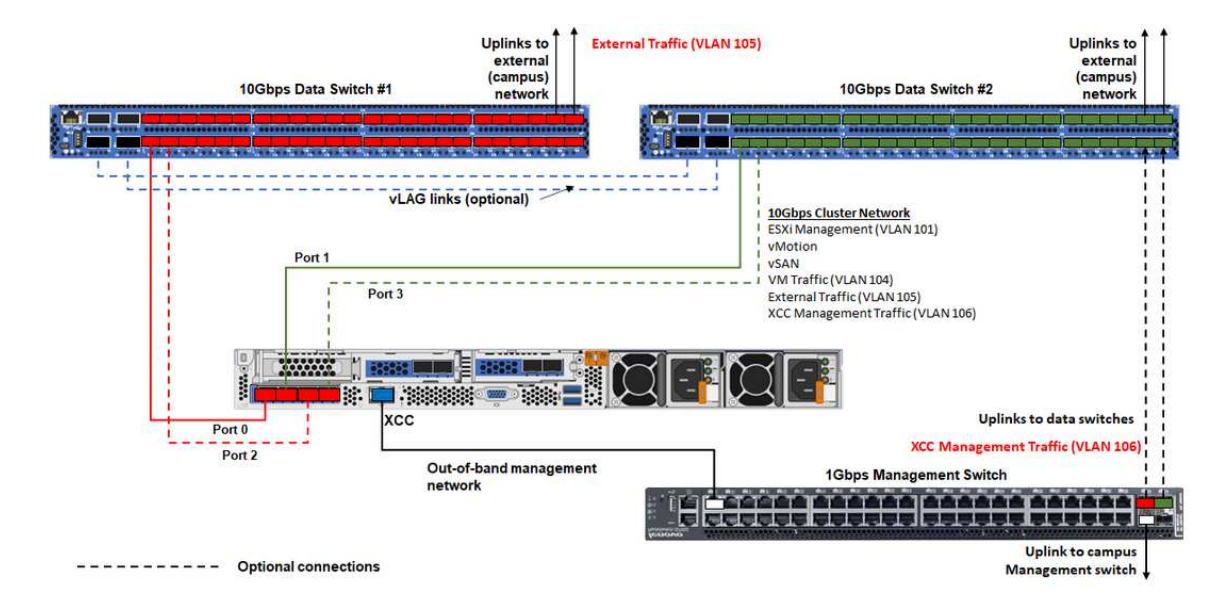

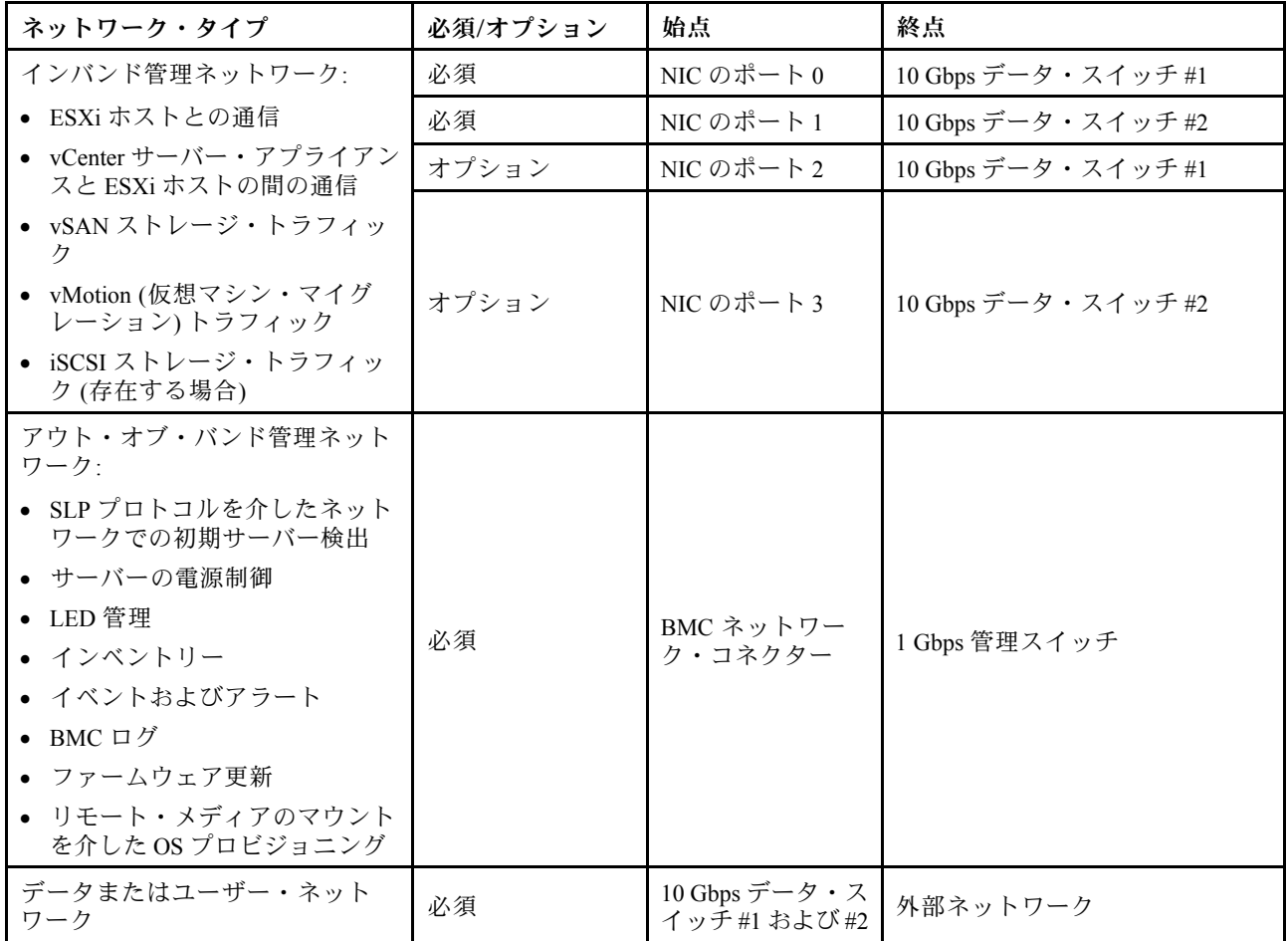

注:

- アウト・オブ・バンド・ネットワーク上
	- アウト・オブ・バンド管理ネットワークは、専用の物理的ネットワーク上に存在する必要はありま せん。大規模な管理ネットワークの一部に含めることができます。
- ThinkAgile VX Deployer、Lenovo XClarity Integrator (LXCI) は、このネットワークにアクセスして XCC モジュールと通信できなければなりません。
- 初期クラスター・デプロイメント以降の操作の間に、XCC インターフェースはこのネットワー クを通して、デプロイヤー・ユーティリティーや xClarity Integrator (LXCI)、xClarity Administrator (LXCA)、管理ソフトウェアなどへアクセスできる必要があります。
- ネットワーク冗長性上
	- アクティブスタンバイ冗長モード: 2 台のポート (ポート 0 から 1) だけが 2 つのラック装着スイッチに接続されている場合、冗長性モー ドをアクティブスタンバイ・モードとして構成できます。プライマリー接続に失敗した場合、また はプライマリー・スイッチに障害が発生した場合、接続は失敗します。
	- アクティブ/アクティブ冗長モード:

4 台のポート (ポート 0 から 3) だけが 2 つのラック装着スイッチに接続されている場合、冗長性モー ドをアクティブ/アクティブ・モードとして構成できます。1 つの接続に障害が発生した場合、他の 接続は引き続きアクティブになります。また、負荷はポート全体でバランスされます。

– 必要に応じて、一部のスイッチは仮想リンク集約 (vLAG) プロトコルまたはそれに相当するものをサ ポートする場合があります。このプロトコルは、2 つのラック装着スイッチを専用リンク経由で接続 し、スイッチを単一の論理スイッチとしてダウンストリーム・ホストに接続します。この場合、ホ ストからスイッチへの 2 つの接続をアクティブ-アクティブ・リンクとして構成して、ポート全体で の負荷分散と 20 Gb の集約帯域幅を取得できるようにします。

• 分散型 vSwitch 上

分散型 vSwitch は、本質的にクラスター内のすべてのホストにまたがる論理スイッチを形成します。各 ホストの物理ポートは、分散型 vSwitch 上の論理アップリンク・ポートになります。分散型 vSwitch は、*標準のvSwitchと*違い、トラフィック・ポリシー、リンク集約(LACP)、トラフィック・シェーピン グなどの高度構成オプションを提供します。

作成された分散型スイッチの数は、ラック装着スイッチに接続されている各ホストの物理ポート の数によって決まります。

- 各ホスト上の 2 つのポートだけが接続されている場合、ESXi 管理、vMotion、内部 VM、XCC 管 理、vSAN ストレージ・トラフィック、外部ネットワーク・トラフィックなど、すべてのタイプ のトラフィックを運ぶ 1 つの分散型 vSwitch が作成されます。
- 4 つのポートが接続している場合は、2 つの分散型 vSwitch が作成されます。vSAN ストレージ・トラ フィックは、2 つ目の分散型 vSwitch で実行されます。

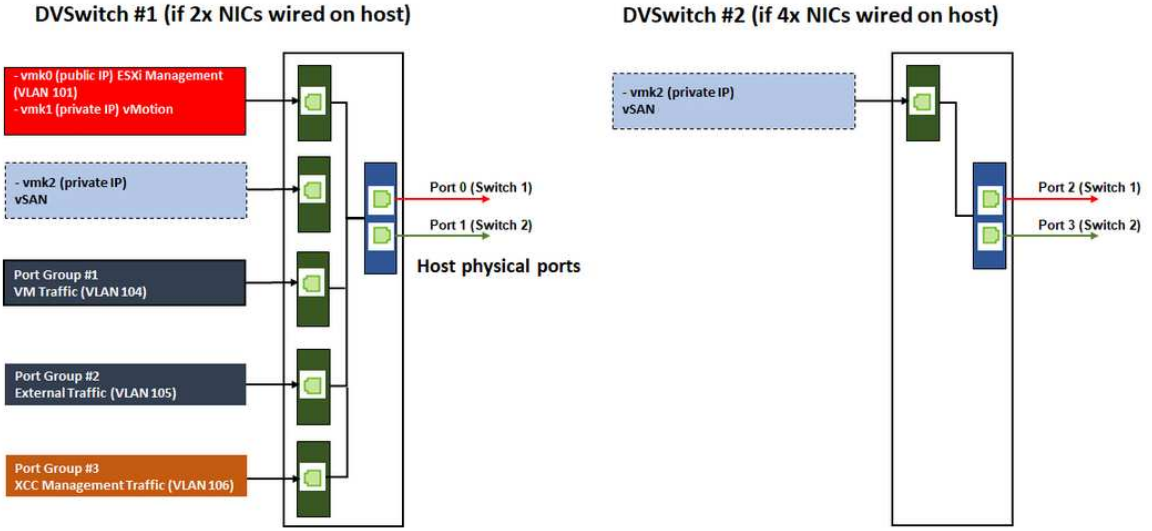

# DVSwitch #1 (if 2x NICs wired on host)

## <span id="page-12-0"></span>DNS エントリーの構成

DNS サーバーを使用して、クラスター内のノードのホスト名と IP アドレスが構成されていること を確認します。

最小限、次の DNS エントリーを構成する必要があります。

- vSAN クラスターに含まれる各 ESXi ホスト
- オプションで、Lenovo XClarity Integrator (LXCI) アプライアンス。LXCI および vSphere Lifecycle Manager (vCLM) を使用して vCenter からハードウェアを管理している場合は、LXCI の DNS エントリーを 構成する必要があります。
- vSAN クラスターの一部として vSphere をインストールする場合は、オプションで vCSA を使用でき ます。

## vSAN クラスターのデプロイ

vSAN クラスターを手動でデプロイするには、VMware ドキュメントを使用して vSphere をセットアップ し、vSAN クラスターを作成します。

## vSphere のインストールとセットアップ

vSphere をセットアップするには、サポートされているバージョンを決定し、ThinkAgile VX Best Recipe に 基づいて ISO イメージをダウンロードして、vCenter および ESXi をデプロイします。

vSphere をインストールおよびセットアップするには、以下の手順を実行します。

- 1. サーバーでサポートされている vSphere のバージョンを確認します。 <https://lenovopress.com/osig>
- 2. 対応する ESXi および vCenter Server バージョンの ISO イメージを、ThinkAgile VX Best Recipe の最新の オペレーティング・システム・ガイドラインからダウンロードします。

<https://datacentersupport.lenovo.com/solutions/ht505302-thinkagile-vx-best-recipes>

3. 対応するガイドの指示に従って、vCenter Server および ESXi をデプロイします。

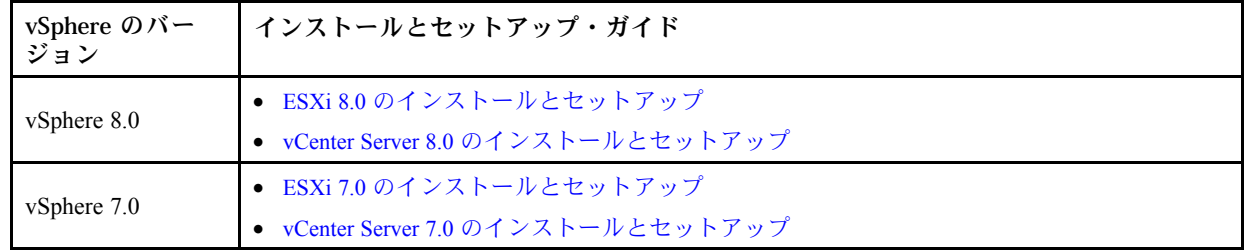

## クラスターの作成と構成

vSAN クラスターを作成および構成するには、VMware の手順に従ってください。

vSAN クラスターを作成および構成する手順は、次のサイトにあります。

[vSAN クラスターの作成](https://docs.vmware.com/en/VMware-vSphere/6.7/com.vmware.vsphere.vsan-planning.doc/GUID-3332D48C-E8F2-4462-BC30-60C9532C624C.html)

#### 既存のクラスターへのノードの追加

既存の vSAN クラスターにノードを手動で追加するには、VMware ドキュメントを使用します。

注:追加するノードは、既存のクラスター内のノードと同じマシン・タイプおよび構成である必要が あります。

VMware 資料に従って、ノードにクラスターを追加します。[vSAN クラスターにホストを追加](https://docs.vmware.com/en/VMware-vSphere/8.0/vsan-administration/GUID-EA47DC82-4678-4430-AEF7-1D77FB9C77DB.html)

クラスターにノードを追加した後、クラスター内のすべてのノードのファームウェアを更新して、 <https://datacentersupport.lenovo.com/us/en/solutions/ht505302> の最新の ThinkAgile VX Best Recipe と一致させます。

# <span id="page-14-0"></span>付録 A ヘルプの入手

ヘルプ、サービス、テクニカル・サポートが必要な場合、または Lenovo 製品に関する詳細情報が必要な 場合は、ThinkAgile VX の Lenovo サポート・プランを使用してください。

ThinkAgile VX サポート・プランの詳細は、以下のサイトをご覧ください。

- ThinkAgile VX シリーズ・アプライアンス/内蔵システム: <https://datacentersupport.lenovo.com/solutions/ht505725-lenovo-support-plan-thinkagile-vx-appliances>
- ThinkAgile VX series Certified Nodes: <https://datacentersupport.lenovo.com/solutions/ht510302-lenovo-support-plan-thinkagile-vx-certified-nodes>

#### VMware ログの取得

VMware ログの収集についての詳細は、以下を参照してください。

- [vSAN サポート・ログの収集](https://kb.vmware.com/s/article/2072796)
- [vSphere クライアントを使用したログの収集](https://kb.vmware.com/s/article/653)
- [vSphere Web クライアントを使用したログの収集](https://kb.vmware.com/s/article/2032892)

# <span id="page-16-0"></span>付録 B 依頼する前に

連絡する前に、以下の手順を実行してお客様自身で問題の解決を試みてください。サポートを受ける ために連絡が必要と判断した場合、問題を迅速に解決するためにサービス技術員が必要とする情報 を収集します。

#### お客様自身での問題の解決

多くの問題は、Lenovo がオンライン・ヘルプまたは Lenovo 製品資料で提供するトラブルシューティン グ手順を実行することで、外部の支援なしに解決することができます。Lenovo 製品資料にも、お客様 が実行できる診断テストについての説明が記載されています。ほとんどのシステム、オペレーティン グ・システムおよびプログラムの資料には、トラブルシューティングの手順とエラー・メッセージやエ ラー・コードに関する説明が記載されています。ソフトウェアの問題だと考えられる場合は、オペレー ティング・システムまたはプログラムの資料を参照してください。

ThinkSystem 製品については、以下の場所で製品ドキュメントが見つかります。

<http://thinksystem.lenovofiles.com/help/index.jsp>

以下の手順を実行してお客様自身で問題の解決を試みることができます。

- ケーブルがすべて接続されていることを確認します。
- 電源スイッチをチェックして、システムおよびすべてのオプション・デバイスの電源がオンになっ ていることを確認します。
- ご使用の Lenovo 製品用に更新されたソフトウェア、ファームウェア、およびオペレーティング・シス テム・デバイス・ドライバーがないかを確認します。Lenovo 保証規定には、Lenovo 製品の所有者で あるお客様の責任で、製品のソフトウェアおよびファームウェアの保守および更新を行う必要があ ることが明記されています (追加の保守契約によって保証されていない場合)。お客様のサービス技 術員は、問題の解決策がソフトウェアのアップグレードで文書化されている場合、ソフトウェアお よびファームウェアをアップグレードすることを要求します。
- ご使用の環境で新しいハードウェアを取り付けたり、新しいソフトウェアをインストールした場合、 [http://www.lenovo.com/serverproven/](http://www.lenovo.com/us/en/serverproven/) でそのハードウェアおよびソフトウェアがご使用の製品によってサ ポートされていることを確認してください。
- <http://datacentersupport.lenovo.com> にアクセスして、問題の解決に役立つ情報があるか確認してください。
	- 同様の問題が発生した他のユーザーがいるかどうかを調べるには、[https://forums.lenovo.com/t5/](https://forums.lenovo.com/t5/Datacenter-Systems/ct-p/sv_eg) [Datacenter-Systems/ct-p/sv\\_eg](https://forums.lenovo.com/t5/Datacenter-Systems/ct-p/sv_eg) の Lenovo Forums (Lenovo フォーラム) を確認してください。

多くの問題は、Lenovo がオンライン・ヘルプまたは Lenovo 製品資料で提供するトラブルシューティン グ手順を実行することで、外部の支援なしに解決することができます。Lenovo 製品資料にも、お客様 が実行できる診断テストについての説明が記載されています。ほとんどのシステム、オペレーティン グ・システムおよびプログラムの資料には、トラブルシューティングの手順とエラー・メッセージやエ ラー・コードに関する説明が記載されています。ソフトウェアの問題だと考えられる場合は、オペレー ティング・システムまたはプログラムの資料を参照してください。

#### サポートへの連絡に必要な情報の収集

ご使用の Lenovo 製品に保証サービスが必要であると思われる場合は、連絡される前に準備をしていただ けると、サービス技術員がより効果的にお客様を支援することができます。または製品の保証について詳 しくは <http://datacentersupport.lenovo.com/warrantylookup> で参照できます。

サービス技術員に提供するために、次の情報を収集します。このデータは、サービス技術員が問題の 解決策を迅速に提供する上で役立ち、お客様が契約された可能性があるレベルのサービスを確実に 受けられるようにします。

- ハードウェアおよびソフトウェアの保守契約番号 (該当する場合)
- マシン・タイプ番号 (Lenovo の 4 桁のマシン識別番号)
- 型式番号
- シリアル番号
- 現行のシステム UEFI およびファームウェアのレベル
- エラー・メッセージやログなど、その他関連情報

Lenovo サポートに連絡する代わりに、<https://support.lenovo.com/servicerequest> にアクセスして Electronic Service Request を送信することもできます。Electronic Service Request を送信すると、お客様の問題に関 する情報をサービス技術員が迅速に入手できるようになり、問題の解決策を判別するプロセスが開始 されます。Lenovo サービス技術員は、お客様が Electronic Service Request を完了および送信するとす ぐに、解決策の作業を開始します。

#### サービス・データの収集

サーバーの問題の根本原因をはっきり特定するため、または Lenovo サポートの依頼によって、詳細な 分析に使用できるサービス・データを収集する必要がある場合があります。サービス・データには、 イベント・ログやハードウェア・インベントリーなどの情報が含まれます。サービス・データは以下 のツールを使用して収集できます。

• Lenovo XClarity Integrator

Lenovo XClarity Integrator Web インターフェースを使用してサーバーのサービス・データを収集でき ます。ファイルは保存でき、Lenovo サポートに送信できます。 Web インターフェースを使用したサービス・データの収集について詳しくは、[サービス・データの](https://sysmgt.lenovofiles.com/help/topic/com.lenovo.lxci_vcenter.doc/vcenter_admin_collectservicedata.html) [収集](https://sysmgt.lenovofiles.com/help/topic/com.lenovo.lxci_vcenter.doc/vcenter_admin_collectservicedata.html)を参照してください。

#### • Lenovo XClarity Controller

Lenovo XClarity Controller Web インターフェースまたは CLI を使用してサーバーのサービス・データを 収集できます。ファイルは保存でき、Lenovo サポートに送信できます。

- Web インターフェースを使用したサービス・データの収集について詳しくは、 [http://sysmgt.lenovofiles.com/help/topic/com.lenovo.systems.management.xcc.doc/NN1ia\\_c\\_servicesandsupport.html](http://sysmgt.lenovofiles.com/help/topic/com.lenovo.systems.management.xcc.doc/NN1ia_c_servicesandsupport.html) を参照してください。
- CLI を使用したサービス・データの収集について詳しくは、[http://sysmgt.lenovofiles.com/help/topic/](http://sysmgt.lenovofiles.com/help/topic/com.lenovo.systems.management.xcc.doc/nn1ia_r_ffdccommand.html) com.lenovo.systems.management.xcc.doc/nn1ia r ffdccommand.htmlを参照してください。

# <span id="page-18-0"></span>付録 C サポートへのお問い合わせ

サポートに問い合わせて問題に関するヘルプを入手できます。

ハードウェアの保守は、Lenovo 認定サービス・プロバイダーを通じて受けることができ ます。保証サービスを提供する Lenovo 認定サービス・プロバイダーを見つけるには、 <https://datacentersupport.lenovo.com/serviceprovider> にアクセスし、フィルターを使用して国別で検索しま す。Lenovo サポートの電話番号については、<https://datacentersupport.lenovo.com/supportphonelist> で地域のサ ポートの詳細を参照してください。

# <span id="page-20-0"></span>付録 D 商標

LENOVO、THINKAGILE、および THINKSYSTEM は Lenovo の商標です。

VMware は VMware, Inc. の商標です。

その他すべての商標は、それぞれの所有者の知的財産です。© 2021 Lenovo.

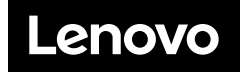